# 第16届全国大学生广告艺术大赛 提交平台使用指南 学生版

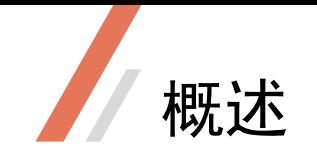

### 平台地址

平台运行期

2024.5.10 中午10:00 开启 2024.6.12 下午16:00 关闭

·截至目前,2024第16届全国大学生广告艺术大赛, 19个命题的发布已全部完成,名家名师校园创意巡 讲也即将接近尾声。

·随着同学们的创作进入冲刺阶段,第16届大广赛 作品提交平台将于2024年5月10日正式开放。

•接下来,请同学们按照本指南规则提交作品。

### 特别提示(含明显变化提示)

1

2

作品提交将于6月12日16:00结束,届时上传、修改、删除功能均不可用; 请同学们合理安排提交时间,避免后期提交人员过多影响提交效果。

所有参赛类别中,仅<mark>平面类收取系列作品,</mark>系列作品不多于3张(含3张),其余类别均不收系列作品。

草稿箱:作品文件上传成功后,进入草稿箱。草稿箱支持人员信息、学生证、签名及作品文件修改。 点击**正式提交**按钮,作品才会转入正式作品列表。 3

<mark>参赛报名表</mark>获取方法: 作品提交完成,并从<mark>草稿箱</mark>移至<mark>正式作品</mark>列表,方可在报名表浏览页面下载。

5

6

4

在线签字功能:学生可选择在电脑上在线签字,或选择扫描二维码在手机上签字。

提交作品时需同时上传作品封面缩略图便于评审(平面类、广播类、文案类除外)。

7

提交以下类别的作品时,请填写作品的实际时长,若作品时长不在规定范围内,系统将提示失败。 (需填写时长的作品类别:视频类影视广告、视频类微电影广告、视频类短视频、动画类、广播类)

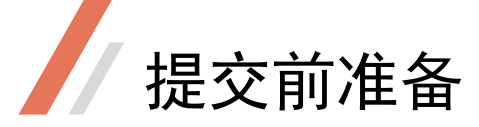

### 1.选择赛区

(1)登录大广赛官网https://www.sunada.net/,点击页面顶部<u>作品提交</u>进入 选择赛区。

(2)选中赛区后建议将该网址收藏在浏 览器中,下次操作可以直接登录提交平 台,以避开官网高峰。

大广赛官网 >> 选择赛区 >> 收藏所在 赛区提交网址

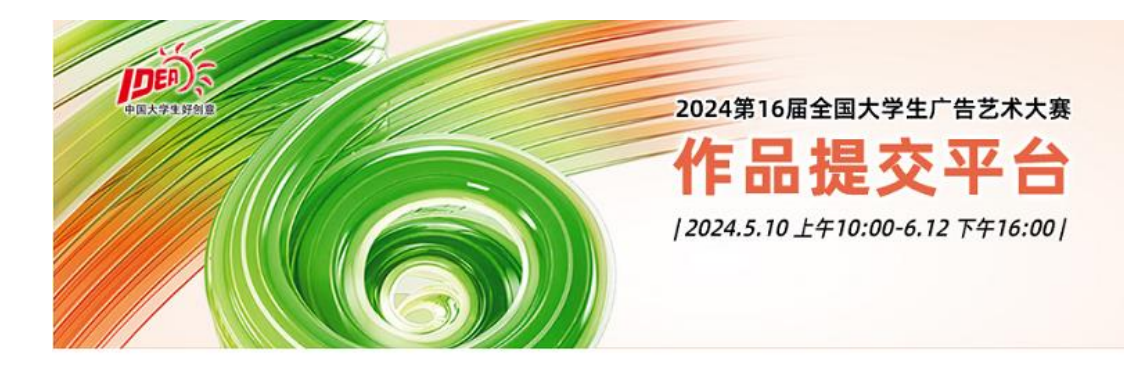

一选择赛区-

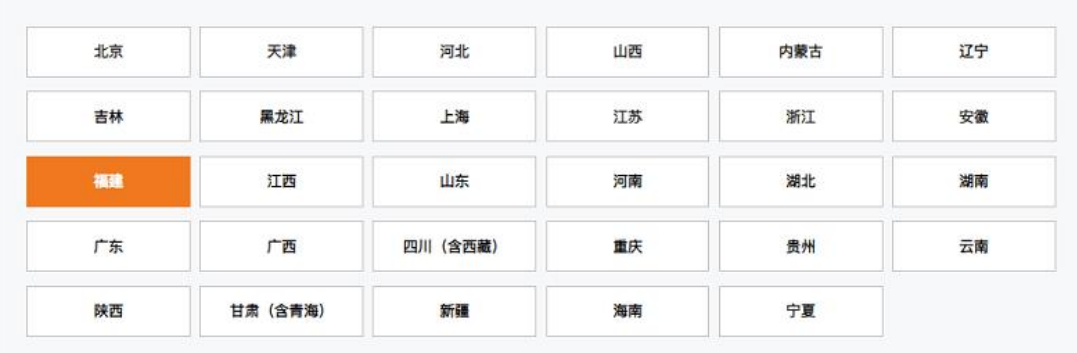

1 请准确选择所在赛区, 当前账户选择赛区后不再更改。

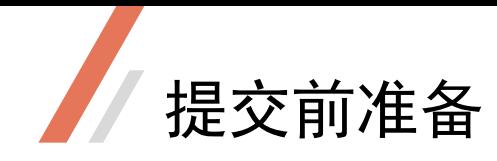

2.学生登录

学生登录:请留意所在赛区是否正确。

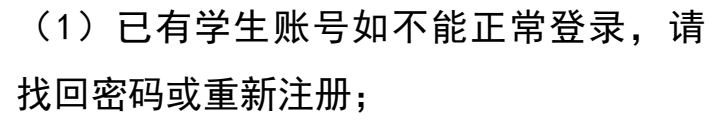

(2)未有学生账户请注册新账号。

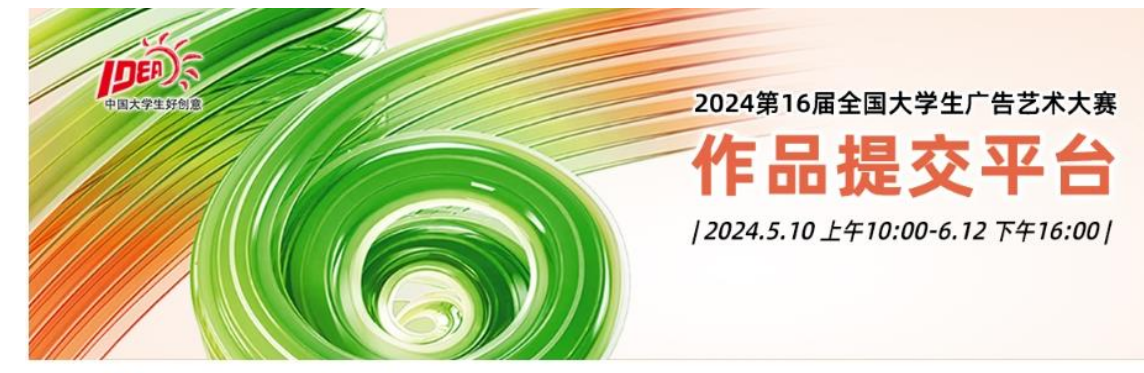

□ 0 日00:00:00 ... 【赛区截稿

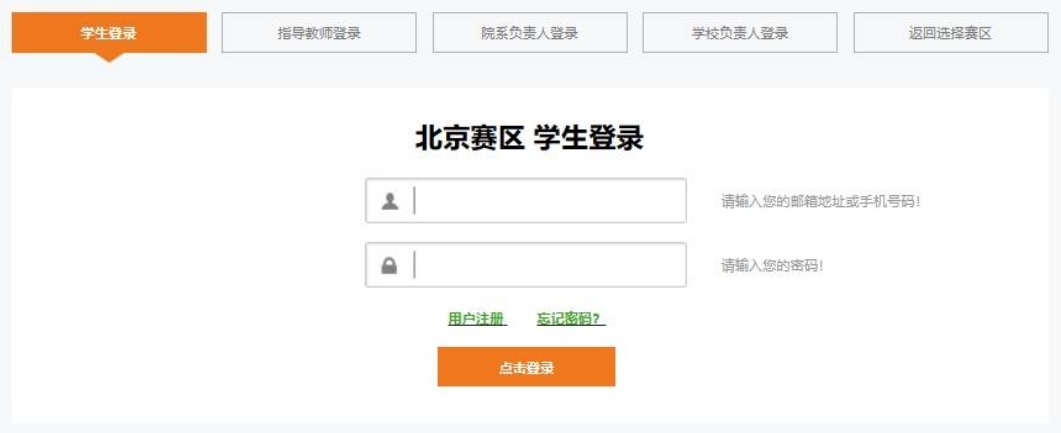

### 3.学生注册

- ・点击**学生注册**跳转至注册页面。
- ·若注册时手机号码无法通过,可 能是由于号段受限,请换个手机号 重试。

(也可使用其他已注册成功的账号 登陆,这种方法不会影响每组作品 的署名及参赛编号。)

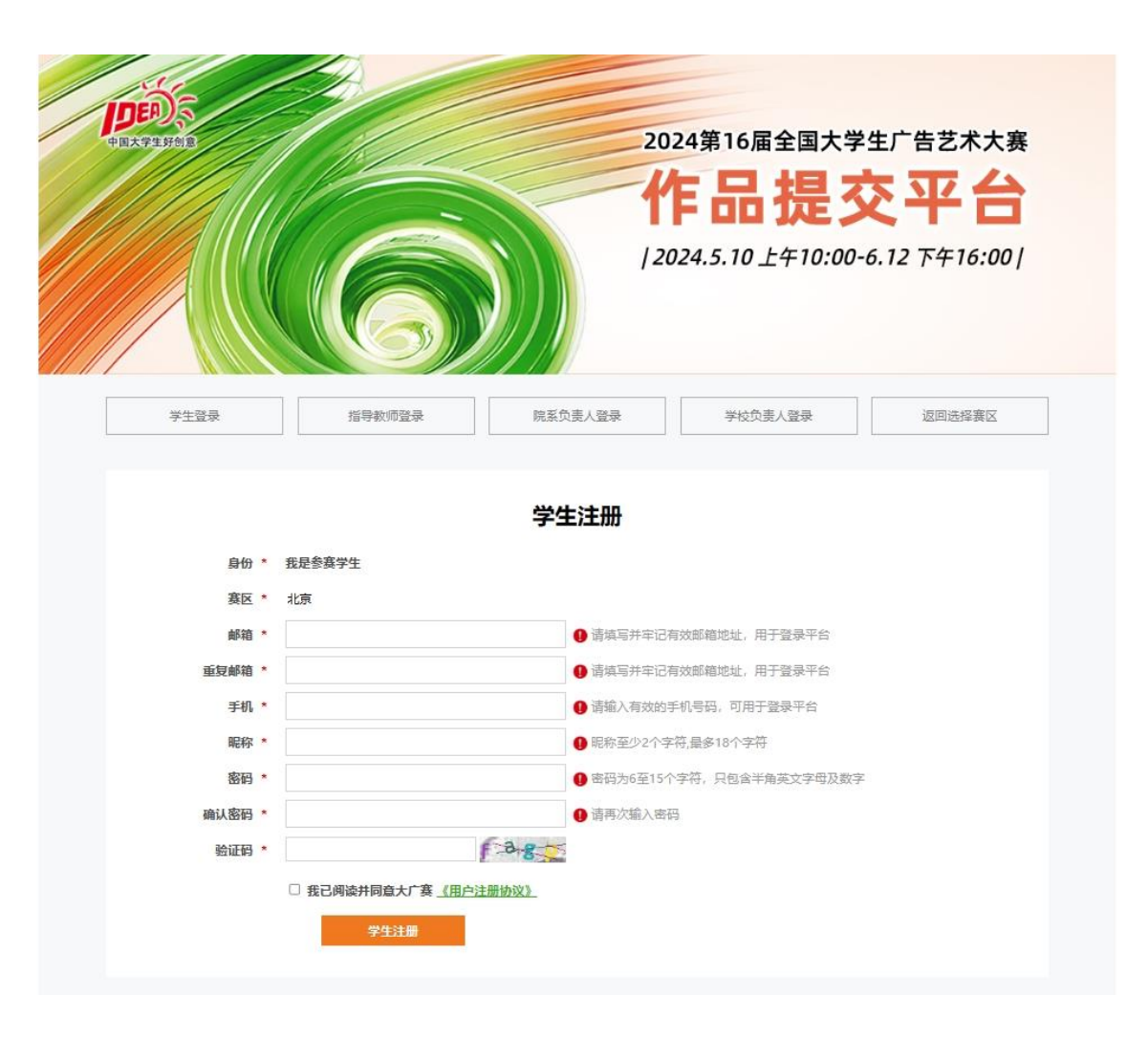

### 4.找回密码

·点击找回密码并按提示正确填写信 息,密码会通过邮件形式发回邮箱 (密码会发回注册时填写的邮箱,因 此注册时请务必填写正确,否则密码 无法找回)。

•注:若长时间未收到回复邮件, 可 加QQ号1871292261好友,并在申请时 填写提交平台注册账号及手机号,老 师看到后会第一时间回复。

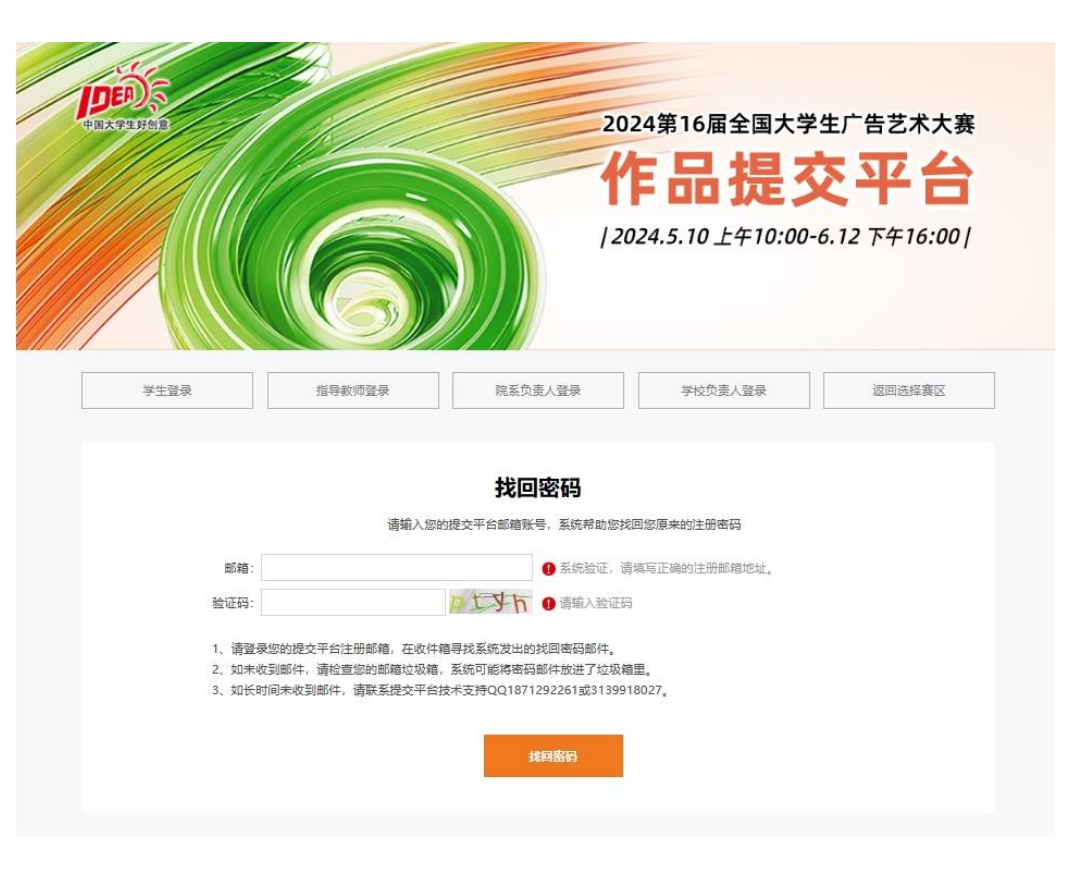

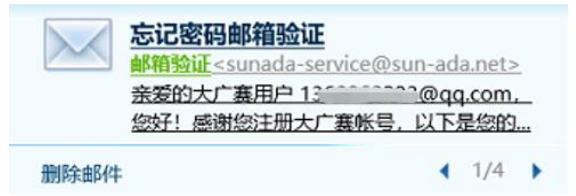

5.关注公众号

·输入已注册账号及密码登陆平台。

### 特别说明:

·新用户注册后首次登录平台时,需 按提示进行微信绑定;

・扫码后,选择<mark>学生绑定</mark>,成功后重 新登陆平台即可。

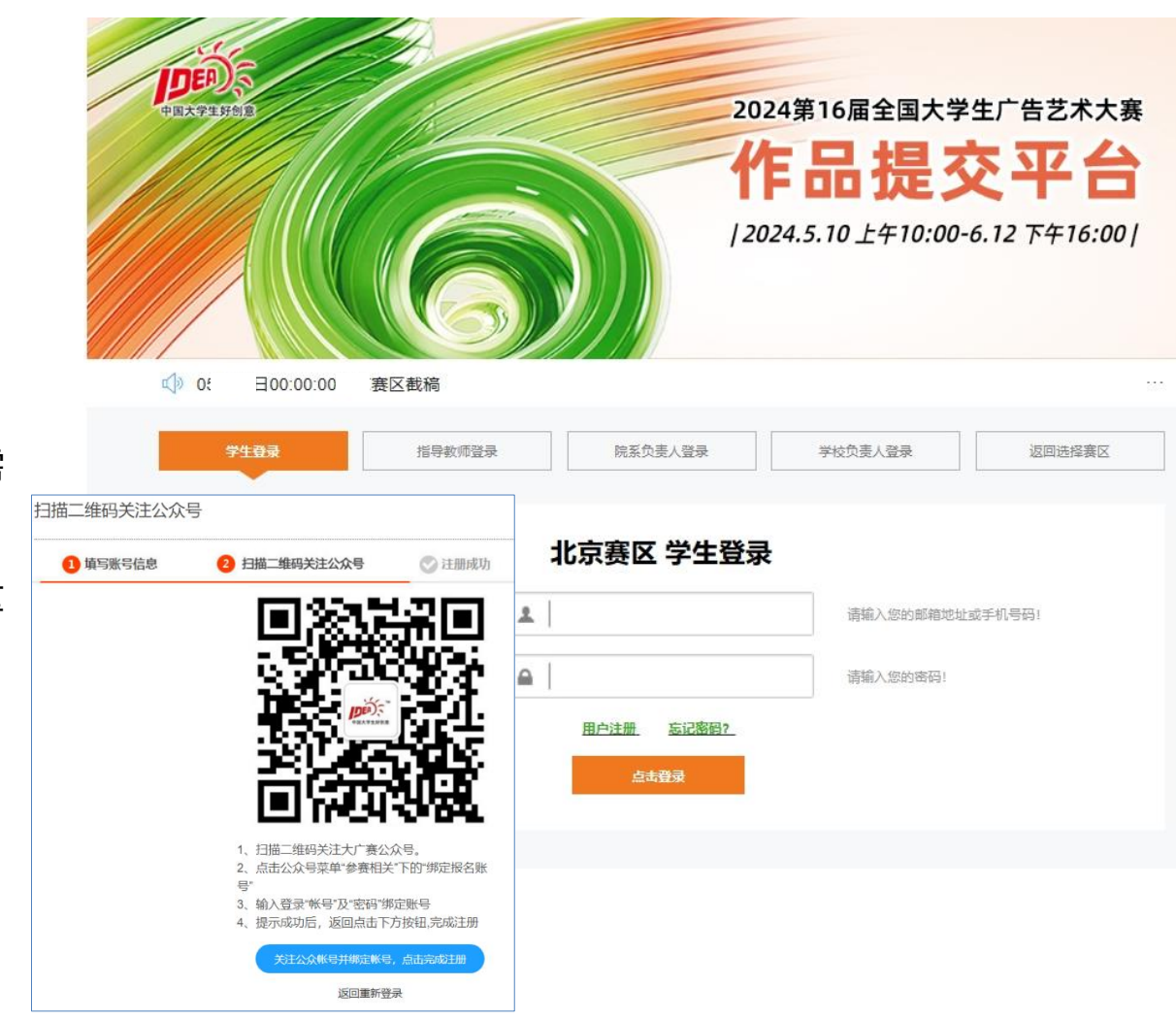

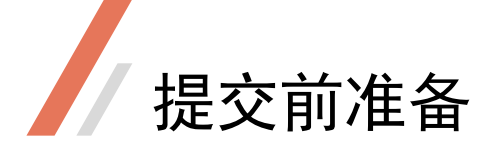

### 6.菜单说明

•请仔细操作每一步, 部分关键步骤跳 转后无法更改。各菜单功能简介:

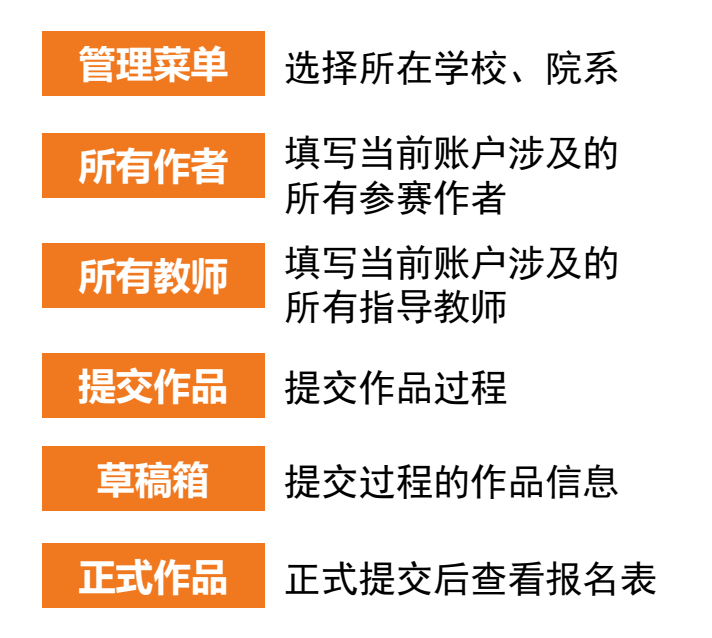

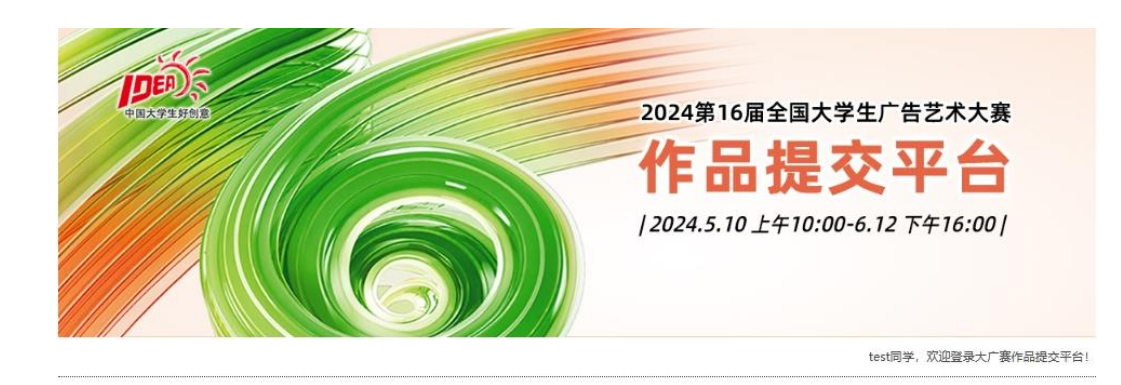

管理菜单 所有作者

所有教师

提交作品

草稿箱

正式作品 账户管理

退出

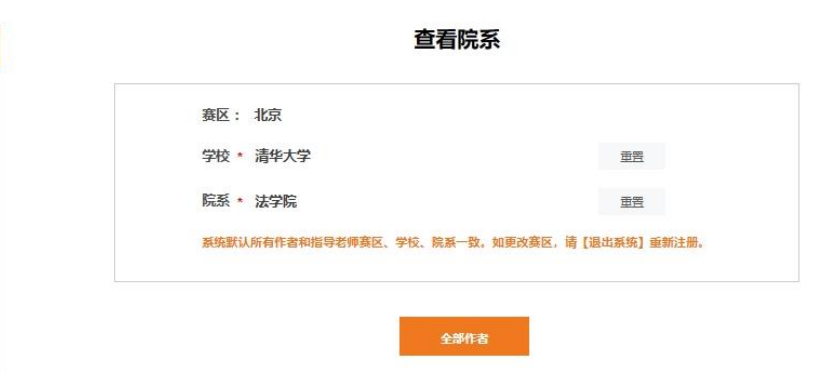

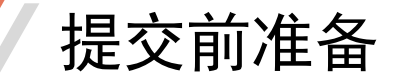

### 6.管理菜单-选择学校

(1) 查看所在赛区(如赛区错误, 请 返回选择赛区,重新注册账号)

### (2)选择所在学校

若该赛区查询不到您的学校,请发邮件 至1871292261@qq.com申请添加。同时 请退出平台等待组委会审核修改,组委 会处理完成后,会以邮件形式反馈(请 不要一直刷新网页)。

(邮件请写明:添加XX学校,务必写明 全称且文字正确)

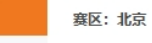

管理菜单

所有作者

所有教师

提交作品 草稿箱 正式作品 账户管理 退出

#### 学校 \* 请输入搜索关键字

#### 选顶:

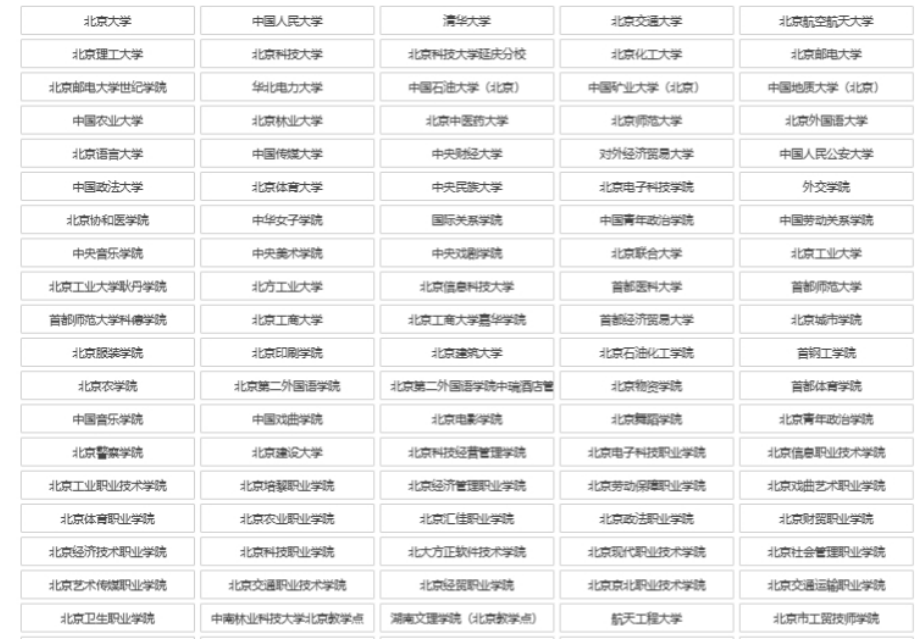

### 选择院系

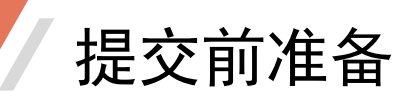

### 6.管理菜单-选择院系

### (3)选择所在院系

·若缺失您所在的院系,请发邮件至 2634420625@qq.com申请添加,组委会 处理完成后,会以邮件形式反馈(请 不要一直刷新网页);

(邮件请写明:添加XX学校的XX学院/

系,务必写明全称且文字正确)

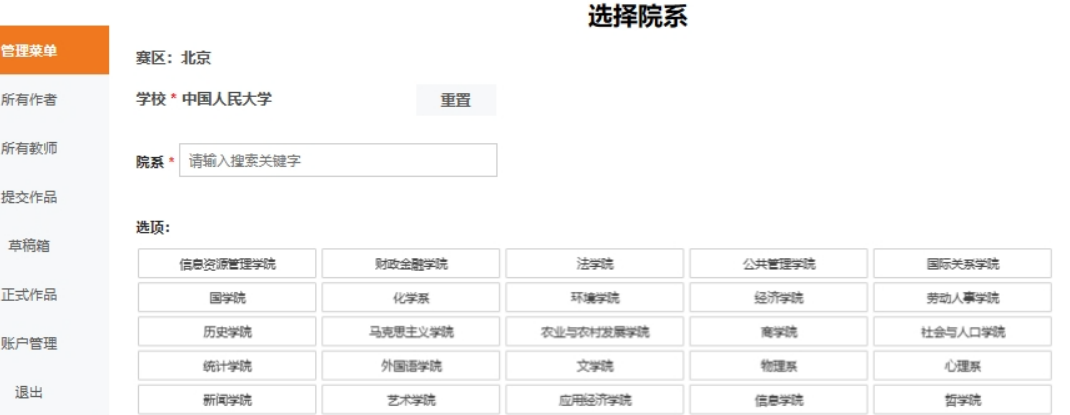

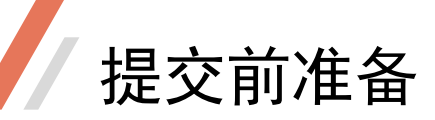

### 6.管理菜单-查看院系

### (4)查看院系

·当前账号的所在赛区一经选择不可 更改;

·系统支持重置选择所在学校和所在 院系,请正确选择。

·系统默认当前账号的所有作者、指 导教师隶属相同单位。如有不同院系 参赛,请使用其他账号。

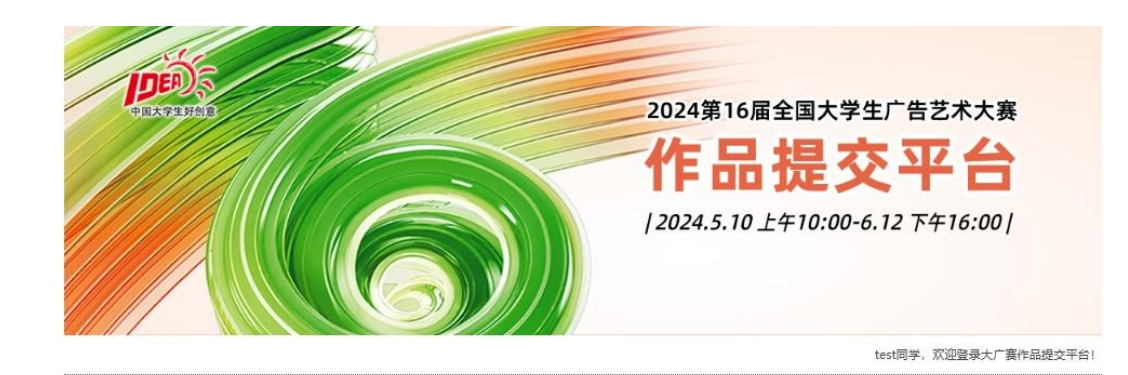

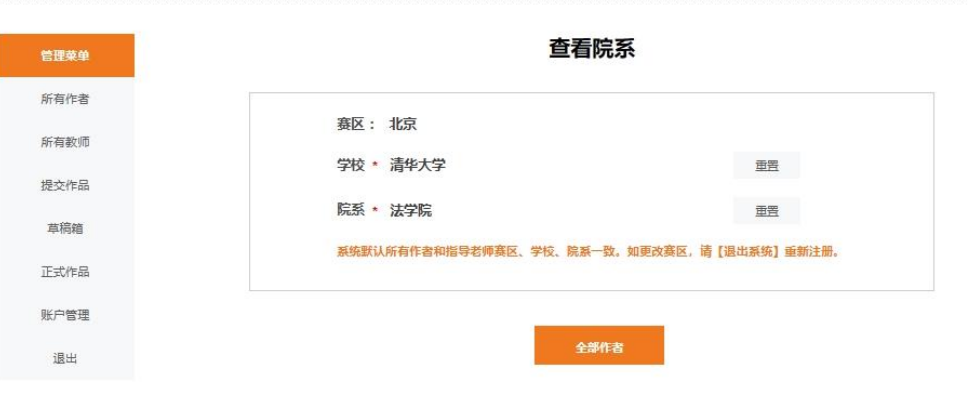

# 7.添加作者

### (1)添加作者信息

- ·【所有作者】菜单
- ·可以提前填写相关的参赛作者,作 品创作完成后在提交作品过程中可以 选择对应作者。

·弹出框所有内容为必填项,请提前 准备相关信息,如手机号码、学号、 证件号码。作品提交过程中需上传学 生证信息页电子件,请提前准备。

#### — 团队作者 — 可以提前填写相关的参赛作者和指导教师, 提交作品过程中可以选择作者/教师 所有作者信息: 姓名 创作分工 专业 入学年份 手机号码 学号 操作 张丽  $-\equiv$ 设计学类 2018 18301631111 11111111 查看/修改 添加作者+ 下一步 添加作者  $\times$ 姓名: \* 学生类别: \* 请选择  $\overline{\phantom{a}}$ 提示: 姓名中若需有符号".", 请使用证件标准符号"." 入学年份: \* 请选择 性 别: \* 选择 创作分工:\* 专 业: \* 请选择 专业无法添加,请选择相似名称。 手机号码: " 学 - 목 : \* 每一位作者均需上传学生证信息页 证件类型: \* 证件号码:\* 身份证

# 7.添加作者

#### — 团队作者 — 可以提前填写相关的参赛作者和指导教师,提交作品过程中可以选择作者/教师

#### 所有作者信息: 姓名 创作分工 专业 入学年份 手机号码 学号 操作 张丽  $-\equiv$ 设计学类 2018 18301631111 11111111 查看/修改 添加作者+ 下一步 修改/查看作者 姓 名: \* 张丽 学生类别: \* 本科 提示: 姓名中若需有符号".", 请使用证件标准符号". 入学年份: \* 2018 性 别: \* 女 创作分工: \* 一二三 设计学类 专 业:\* 专业无法添加,请选择相似名称。 手机号码: \* 18301631111 学 号: \* | 11111111 每一位作者均需上传学生证信息页 证件类型: \* 身份证 证件号码: \* | 110229201203090011

### (2)修改作者信息

・作者信息必填项完成后点击保存, 系统实时更新作者信息。

·姓名:请填写身份证上的姓名,支 持2-30个汉字,支持中点。

·证件类型:支持身份证、护照、港 澳通行证、台胞证、港澳居民来往内 地通行证。

·证件号码:仅限大广赛参赛报名和 获奖信息使用。

保存

### 7.添加作者

### (3)查看所有作者信息

·系统显示作者姓名、创作分工、专 业、入学年份、手机号码、学号,更 多信息请点击查看/修改核对。

·当前账号可添加所有相关的作者信 息,便于作品提交的时候直接选择。

所有作者信息:

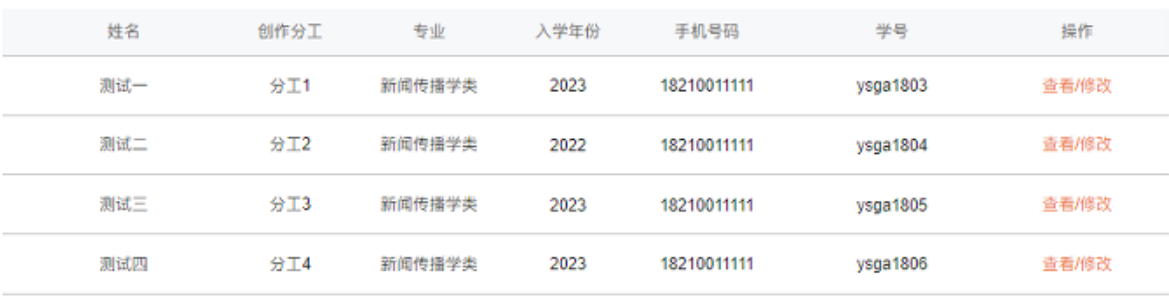

— 团队作者 — 可以提前填写相关的参赛作者和指导教师, 提交作品过程中可以选择作者/教师

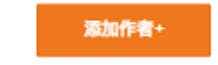

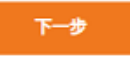

### 7.添加教师

### (1)添加/查看教师信息

•可以提前填写相关的指导教师, 作 品创作完成后在提交作品过程中可以 选择对应教师。

·指导教师的姓名、性别、手机号码 为必填项,证件号码、工号选填。

·指导教师的手机号码:请填写指导 教师注册大广赛使用的手机号码,方 便系统识别绑定,指导教师在其账号 内可查看指导的学生作品信息(无法 查看作品文件)。

#### 手机号码 证件号码 工号 (非必填) 性别 操作 女 13401151111 110103198201111111  $xml73$ 查看/修改 添加教师+ 下一步 名: \* 性 别: \* 选择

证件号码:

工 号:

系统通过手机号码识别您的指导教师,请正确填写教师手机号码。

所有教师信息:

姓名

测试老师

姓

证件类型:

手机号码: \*

身份证

保存

#### — 指导教师 —

可以提前填写相关的参赛作者和指导教师, 提交作品过程中可以选择作者/教师

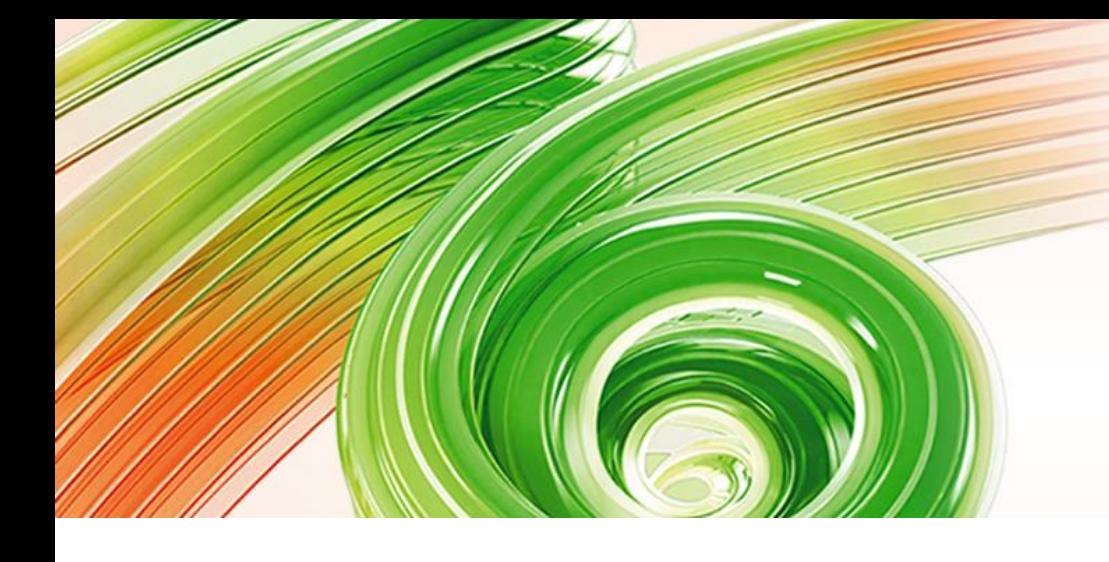

### 第16届全国大学生广告艺术大赛

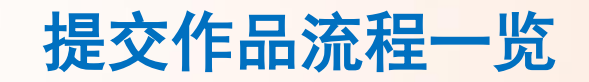

1 同意承诺书 2 命题/类别/信息 3 选择作者/教师 4 上传学生证 5 在线签名 6 上传作品文件 7 提交草稿箱 8 正式提交

### 提交作品

### 8.类别设置规定

·第16届大广赛部分参赛命 题明确规定不收取的作品类 别,将无法在提交平台上传 提交。

• 类别设定规则详见右侧。

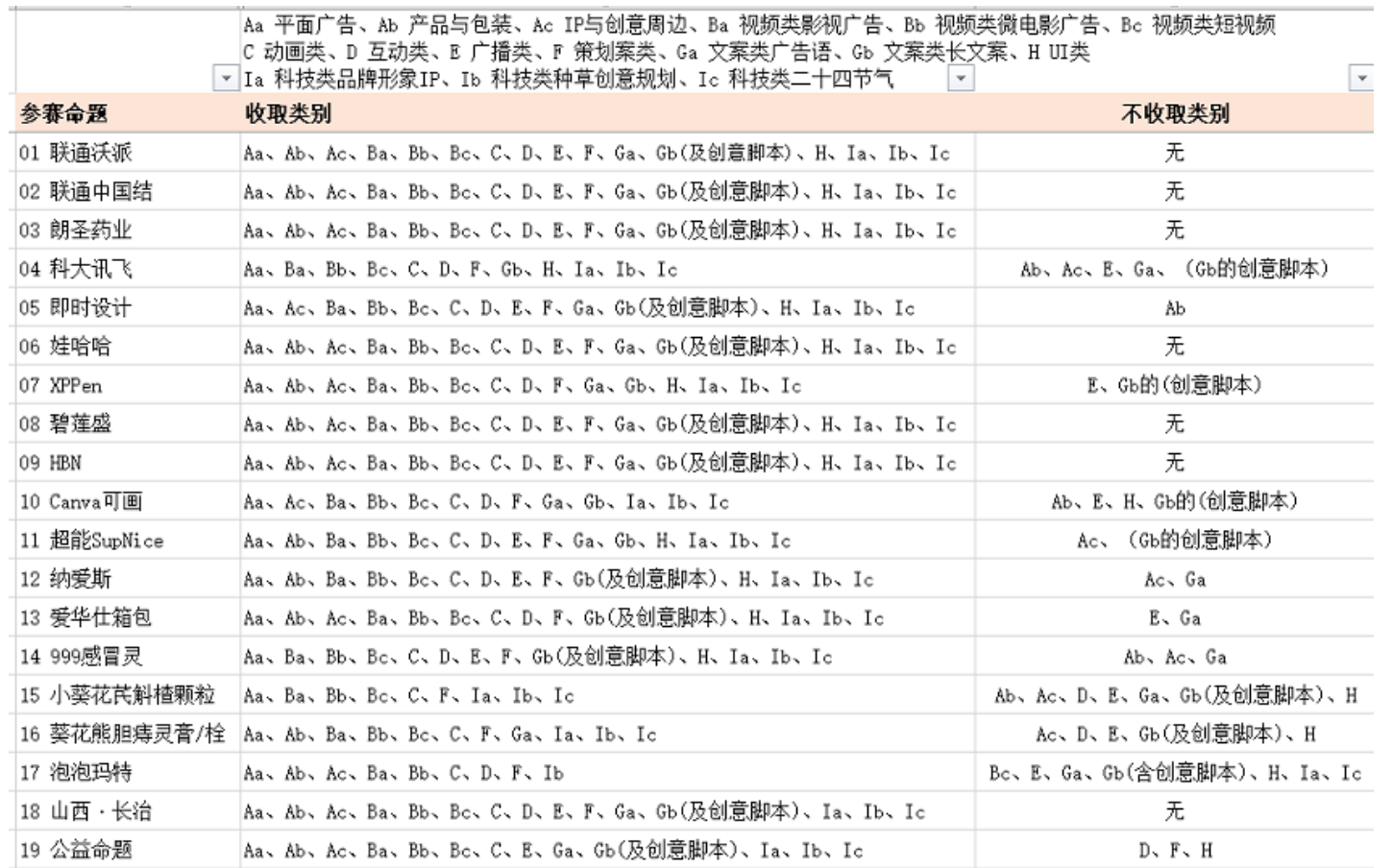

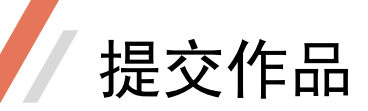

### 9.填写作品信息

·请认真填写作品名称、创意概 述、素材来源、AI工具辅助,同 一组作品上述信息一经填写不再 修改,如需修改请**提交新作品**。 ·点击保存,下一步后系统自动 生成一条参赛信息,可进入草稿 箱找到对应作品继续操作。

#### ◆ 我已阅读井同意承诺书!

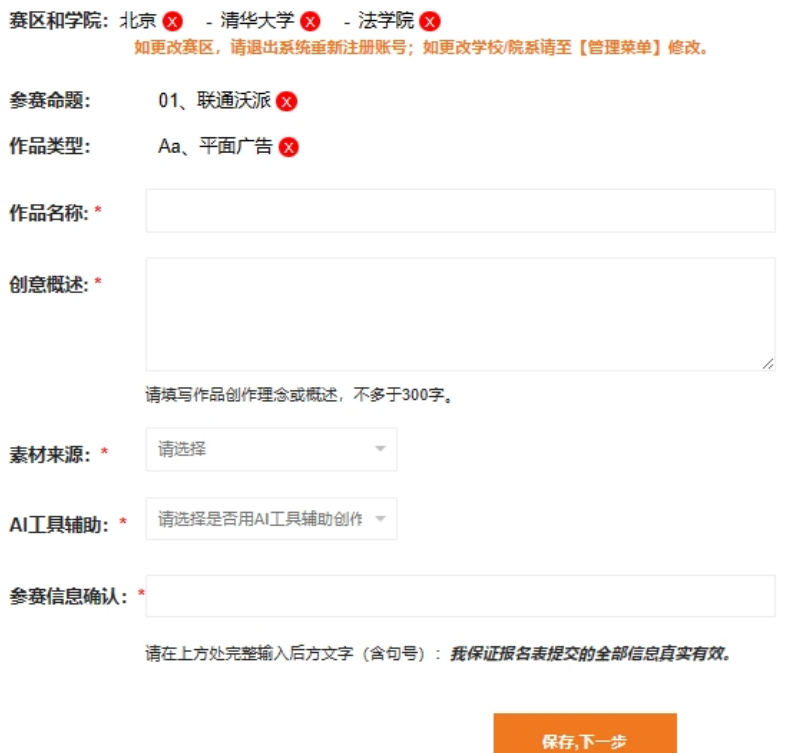

— 命题/类别/信息 —

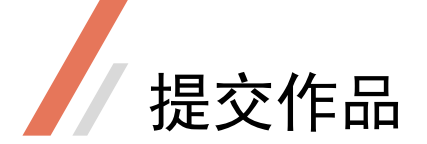

### 10.参赛人数规则

·第16届大广赛不同作品类型参 赛人数有相应的规定,选择人数 不得超过规定数量。

• 参赛人数规则详见右侧。

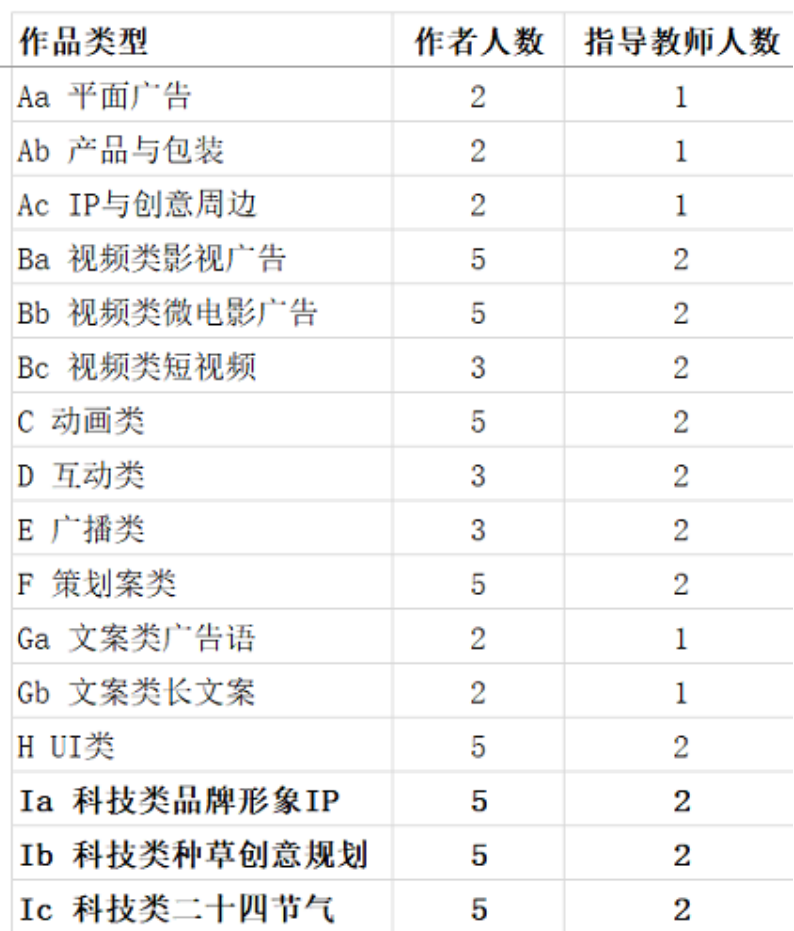

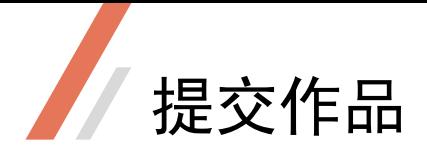

### 11.选择作者

•请点击<mark>选择</mark>对应的作者,弹出所有 作者列表,选中对应的作者,并点击 保存。

- ・如无该作者请点击**添加团队成员**。
- •选择作者完成后请<del>保</del>存并下一步, 进入选择教师环节。
- ·请注意页面提示并按提示操作。

选择第一作者:\* 选择第二作者 添加团队成员 保存并下一步 点击选择一名作者,点击修改可查看/修改作者信息  $\times$ 选择 手机号码 学号 操作 姓名 创作分工 专业 入学年份  $\bigcirc$ 张丽  $-\equiv$ 设计学类 18301631111 11111111 修改 2018  $\bigcirc$ 钱多多 创意制作 新闻学 2021 18210011111 1255555555555555555 修改  $\bigcirc$ 中点 创意制作 新闻学 2023 18210011111 修改 ysga1803

— 选择作者 —

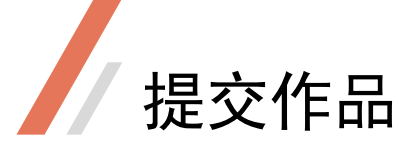

### 12.选择教师

•请点击<mark>选择</mark>对应的指导教师,弹出 所有教师列表,选中对应的指导教师。

- •点击修改可查看/修改教师信息。
- ・如无该教师请点击**添加指导教师**。
- •选择教师完成后请<mark>保存并下一步,</mark>

进入选择上传学生证环节。

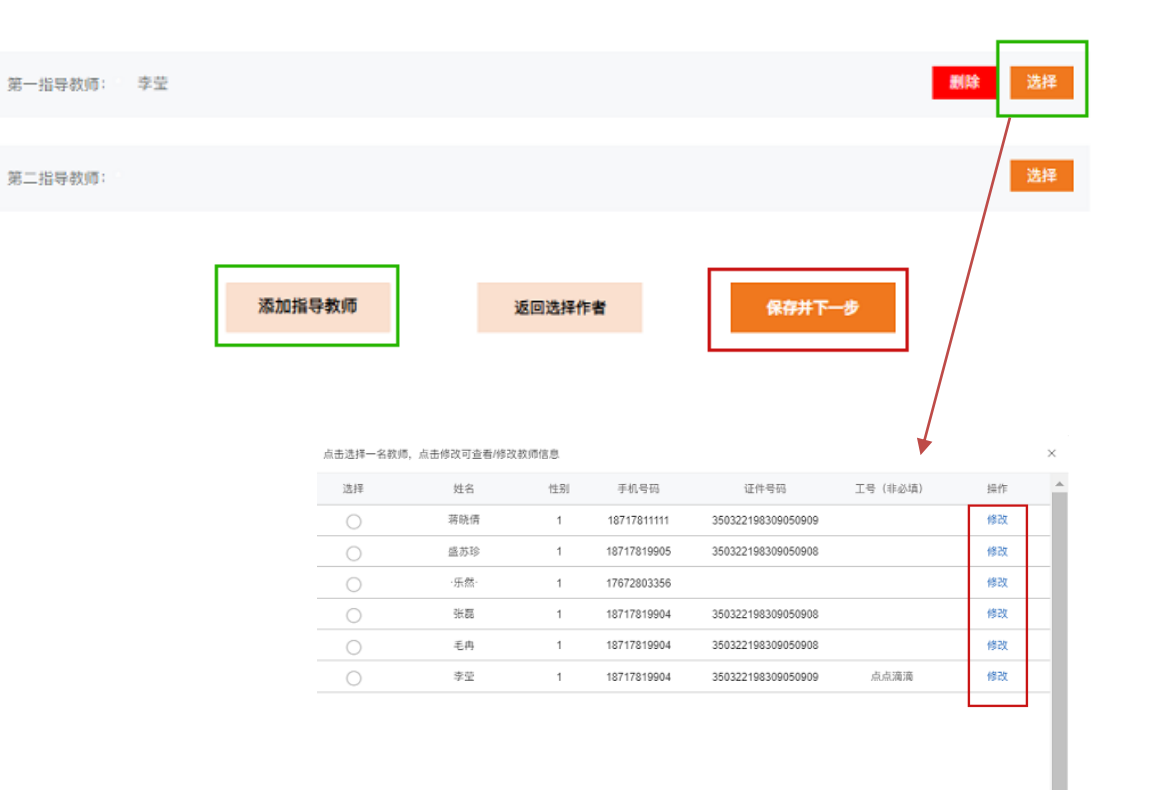

保存

— 选择教师 —

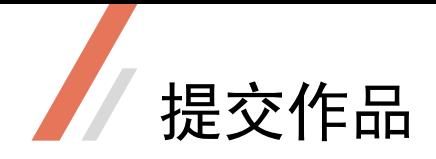

### 13.在线签名

·可选择在电脑浏览器在线签名,也可 截图发送二维码在手机操作。(注:手 机端请在同一个手机上手写,否则会覆 盖前面的签字,请确保其他作者签名完 成后及时回复到您)

·请全体作者依次签名后,一定记得点 击【保存签名】,再点击下一步。

·在线签名将在《报名表及承诺书》显 示,如有错误,请全体作者重写并保存 签名。

1. 支持电脑端或手机端操作,请全体作者正楷签名。

- 2. 电脑端请使用鼠标左键或双击触摸板签名, 姓名之间逗号隔开或适当留白以便识别。
- 3. 签名完成后请点击【保存签名】, 该签名将显示在《报名表及承诺书》。
- 4. 电脑端推荐浏览器Edge/Chrome。
- 第一作者: 测试的
- 方式一: 电脑在线签名

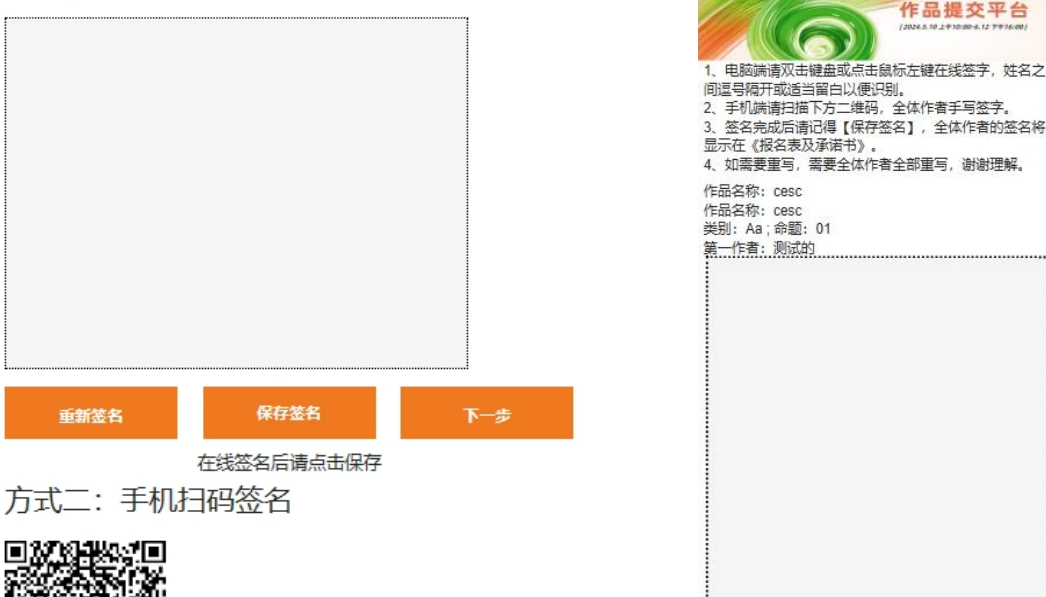

重新签名

保存签名

2024年16届全国大学生厂吉艺术大展

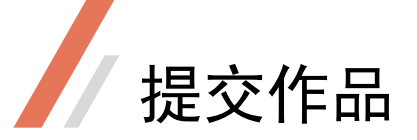

# 14.上传作品要求

### ·需操作上传作品封面图的类别:

Ba 视频类影视广告、Bb 视频类微电影广告、Bc 视频类短视频、C 动画类、D 互动类、 F 策划案类、H UI类、Ia 科技类品牌形象IP、Ib 科技类种草创意规划、Ic 科技类二十四节气。

### ·不需操作上传作品封面图的类别:

Aa 平面广告、Ab 产品与包装、Ac IP与创意周边、E 广播类、Ga 文案类广告语、Gb 文案类长文案;

•各类别上传要求及规则,请仔细浏览各页面提示及参赛办法,并按要求操作。

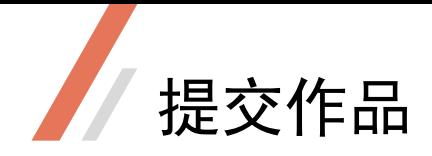

### 15.草稿箱

·填写作品名称/创意概述等信息后 系统即生成一条参赛信息,可以在草 稿箱内继续编辑。

·完善资料栏目中点击相应内容可进 入相应页面修改信息,如1人员信息 2学生证 3签名 4作品文件上传。

•完善资料后点击【正式提交】, 作 品才正式参赛。

•草稿箱中的作品无参赛编号,且无 法浏览报名表;

#### 草稿箱列表: 你已提交 27 件作品

(1) 如修改参赛命题, 作品类型、作品名称、创意概述、素材来源、AI工具辅助说明, 请提交新作品。 (2) 如修改参赛作者、指导教师、学生证、在线签名和作品文件,请在草稿箱编辑。 (3) 较多参赛作品的,可提前添加相关参赛作者和指导教师;作品完成后选择相应人员。 (4) 同一个学生账号,系统默认参赛作者隶属相同院系;如有不同学院参赛,请使用其他学生账号。 (5) 大广塞只接收正式提交的作品, 草稿箱作品均不参塞。

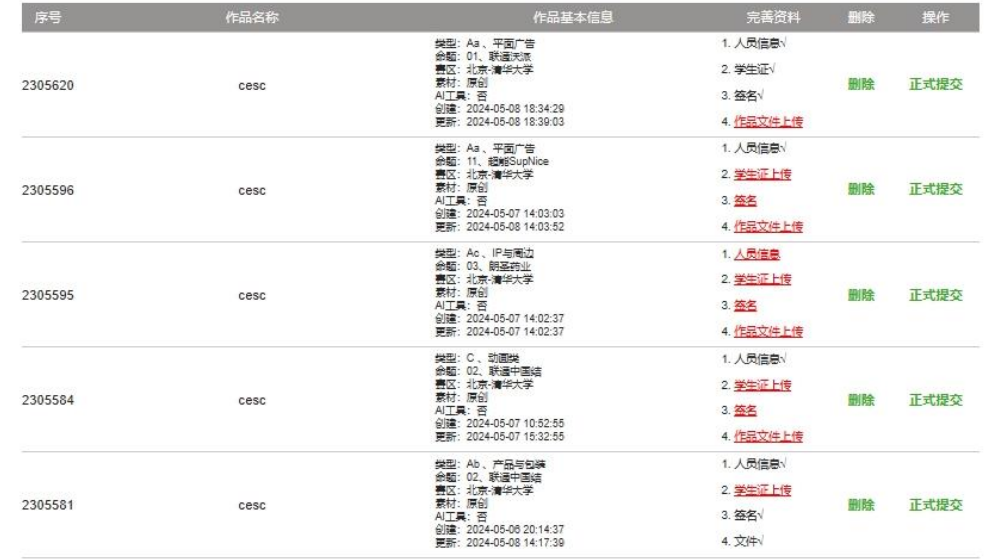

\* 创作时,请遵守第15届大广赛各命题要求及参赛 办法相关规则,确认无误后即可操作提交作品。

#### 提交新作品

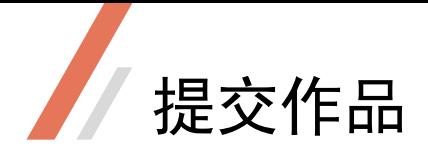

# 16.正式作品

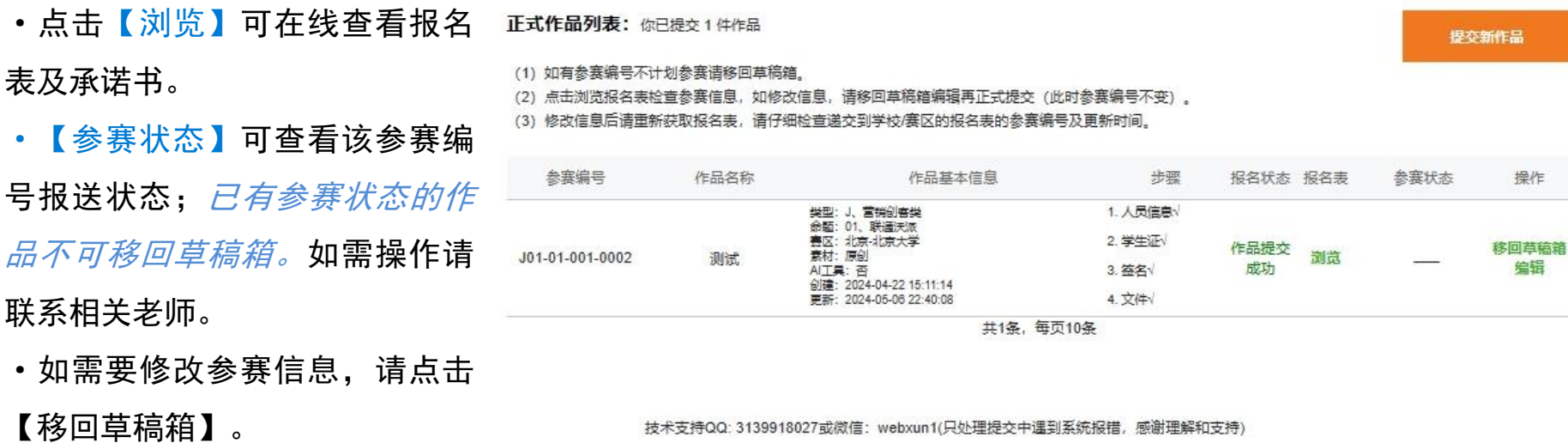

·如该参赛编号不参赛,请点击

【移回草稿箱】。

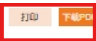

# 提交作品

### 17. 报名表及承诺书

- ·报名表检查需要留意的地方:
- (1)参赛编号
- (2) 报名表更新时间
- (3)是否所有作者签名
- ·报名表及承诺书建议另存为PDF 文件后保存或打印。
- •报名表及承诺书是否打印递交,

以学校/赛区规定为准。

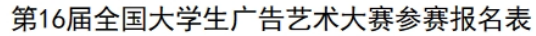

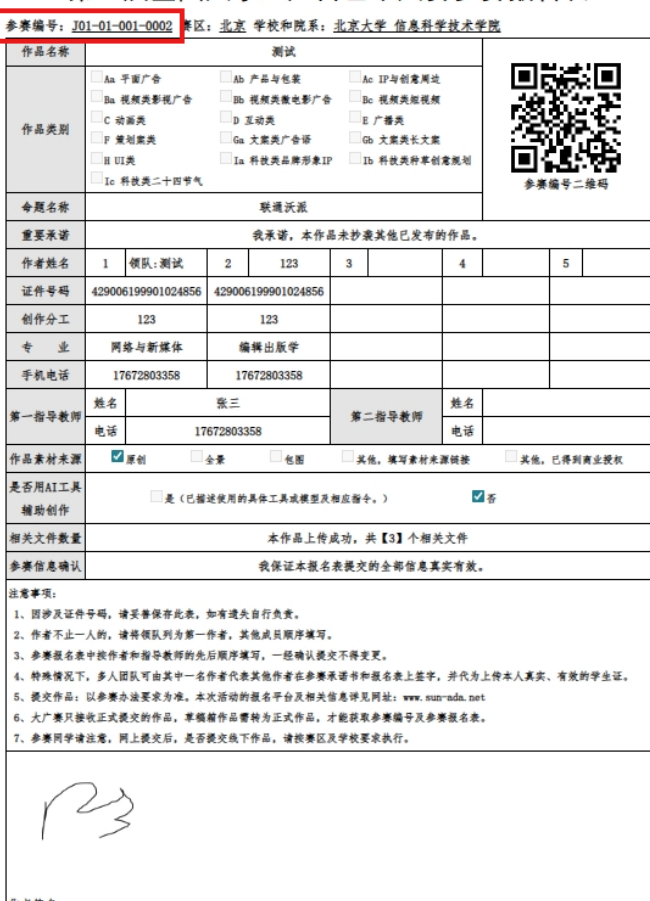

作者签名: 一 全体作者对以上全部信息知悉,并在线签名确认。

报名表生成/更新时间: 2024-05-06 22:40:08

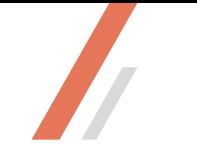

### 18.问题咨询

提交时如遇到技术问题,请仔细浏览相应页面上的信息文字。

也可加QQ号1871292261提出问题,

或发邮件至2634420625@qq.com询问,

邮件较多,老师回复需要时间,请同学们耐心等待,不要重复询问及发送,谢谢理解。

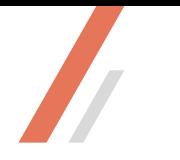

# **谢谢浏览**

 $\sim$